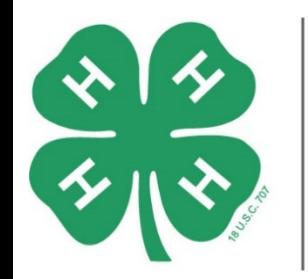

ARKANSAS **A** ENROLLMENT & EVENT REGISTRATION SYSTEM

## Family and Member Enrollment for New Families

1) Go to<https://4h.uada.edu/> and click the *Join 4-H* button in the upper right.

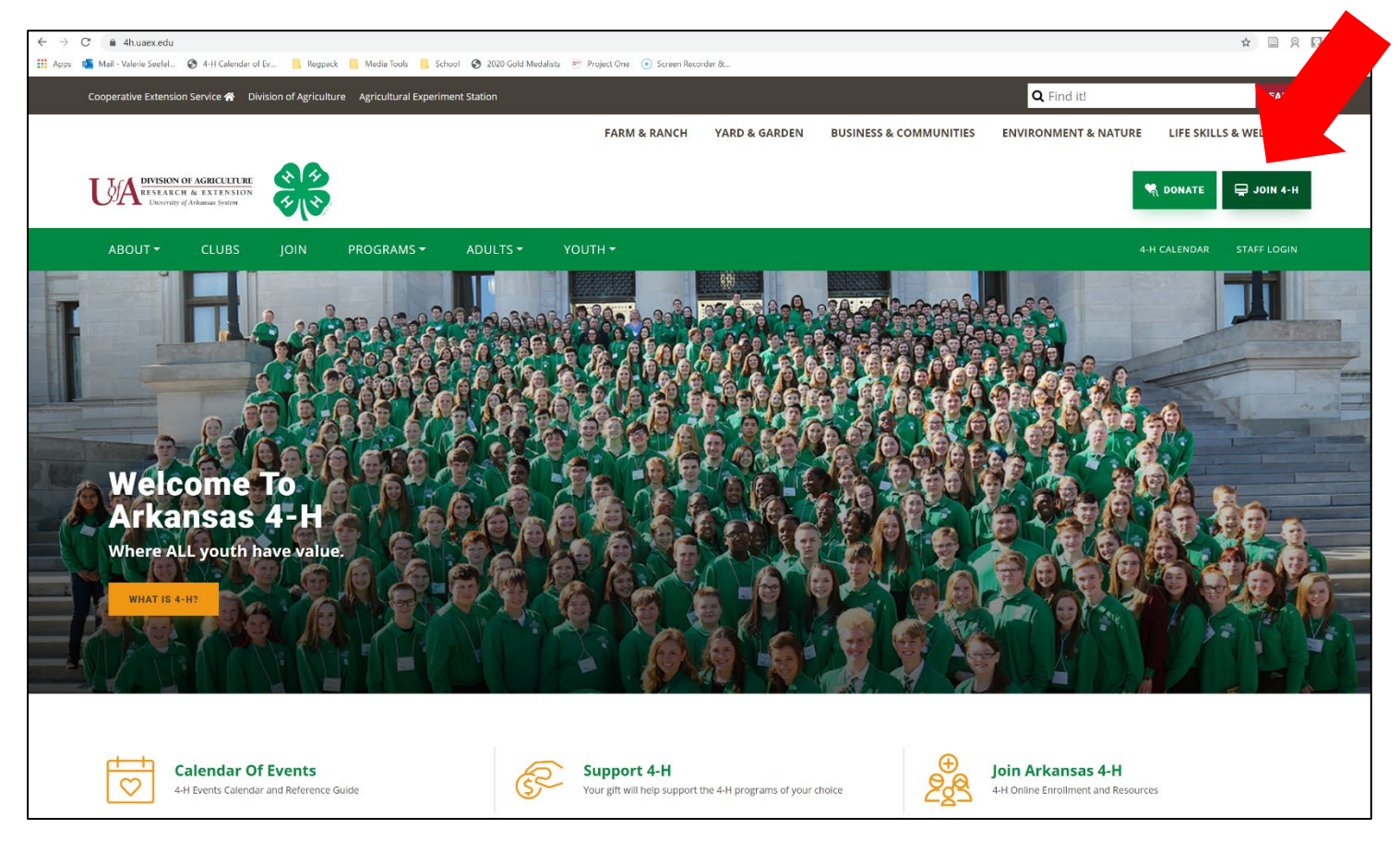

## 2) Click the *Create Account* button.

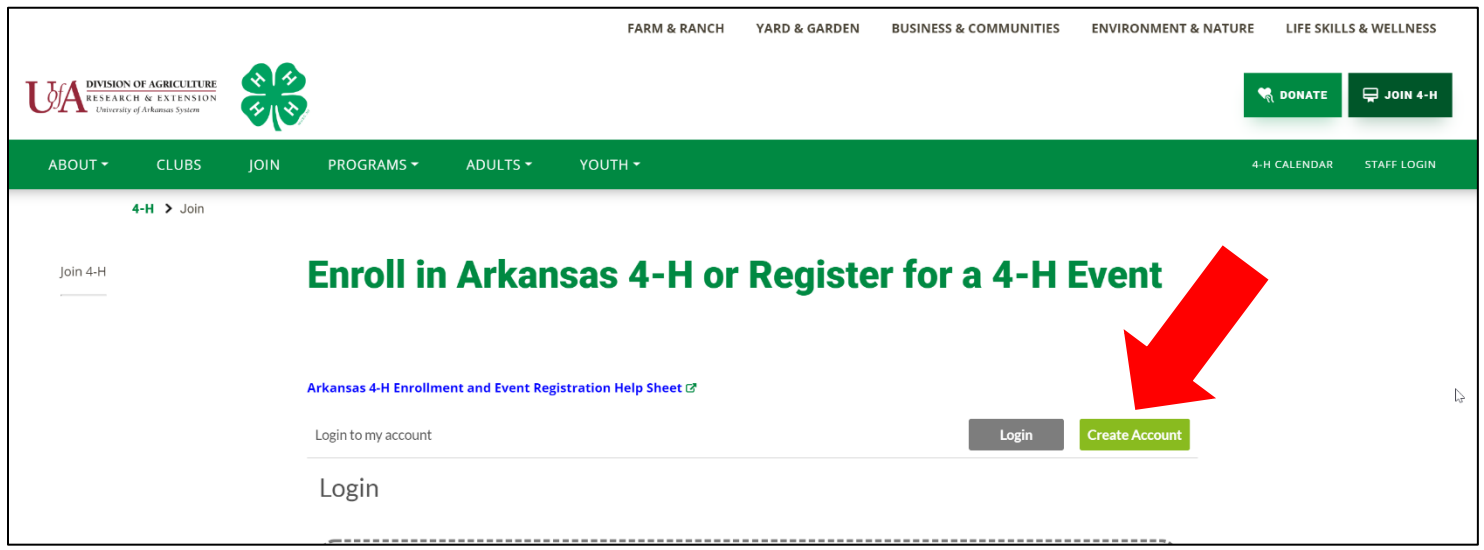

3) Complete the information for your Main Family Contact. This is the person who will primarily be signing members up for 4-H events. Fill out the boxes for name, email, and create a password. Then click *Sign me up!*

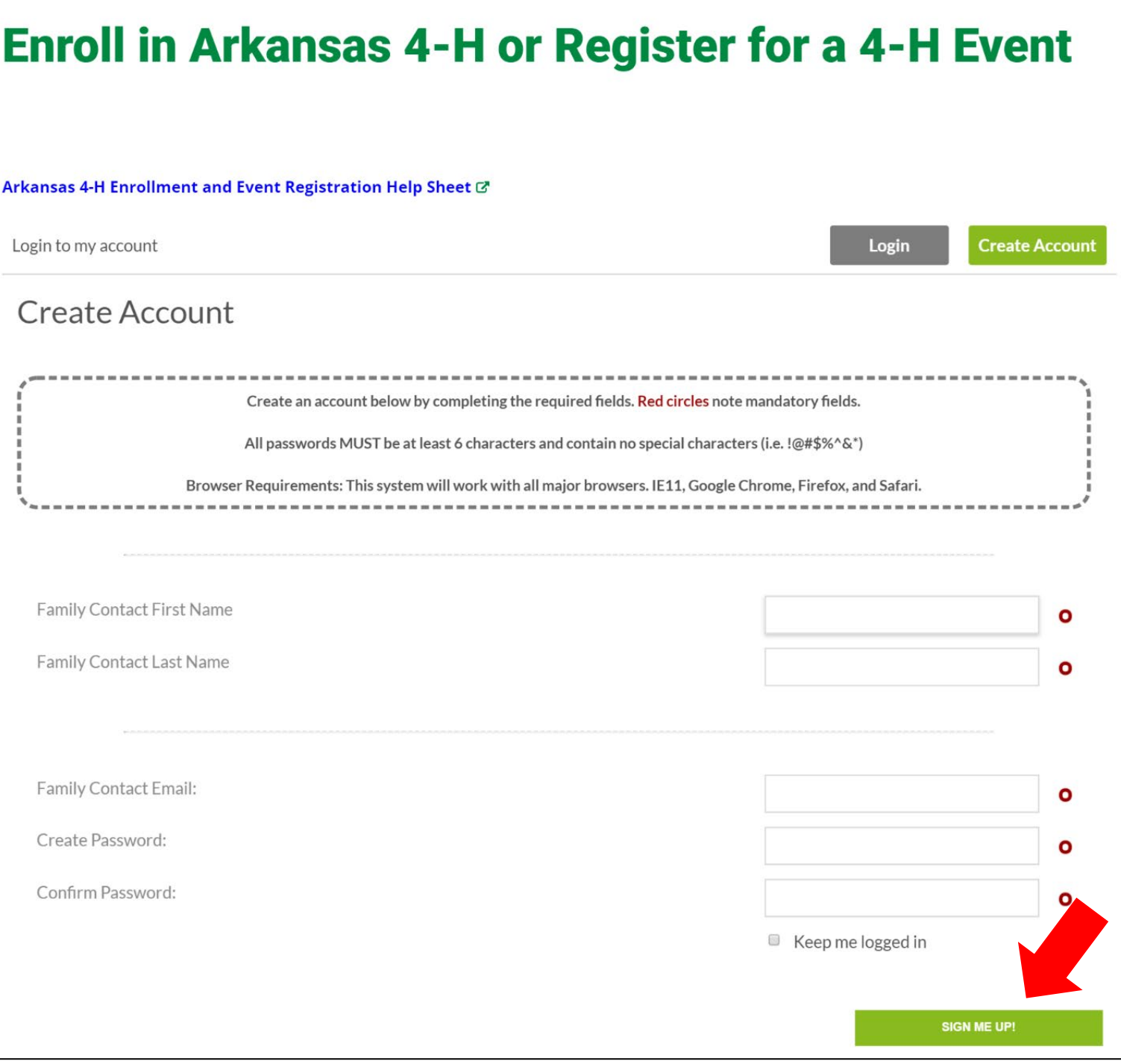

4) Next, fill out the rest of the Family Information. Pay particular attention to the 4-H County box. Once you have all the information filled out, select *Go to Next Step*.

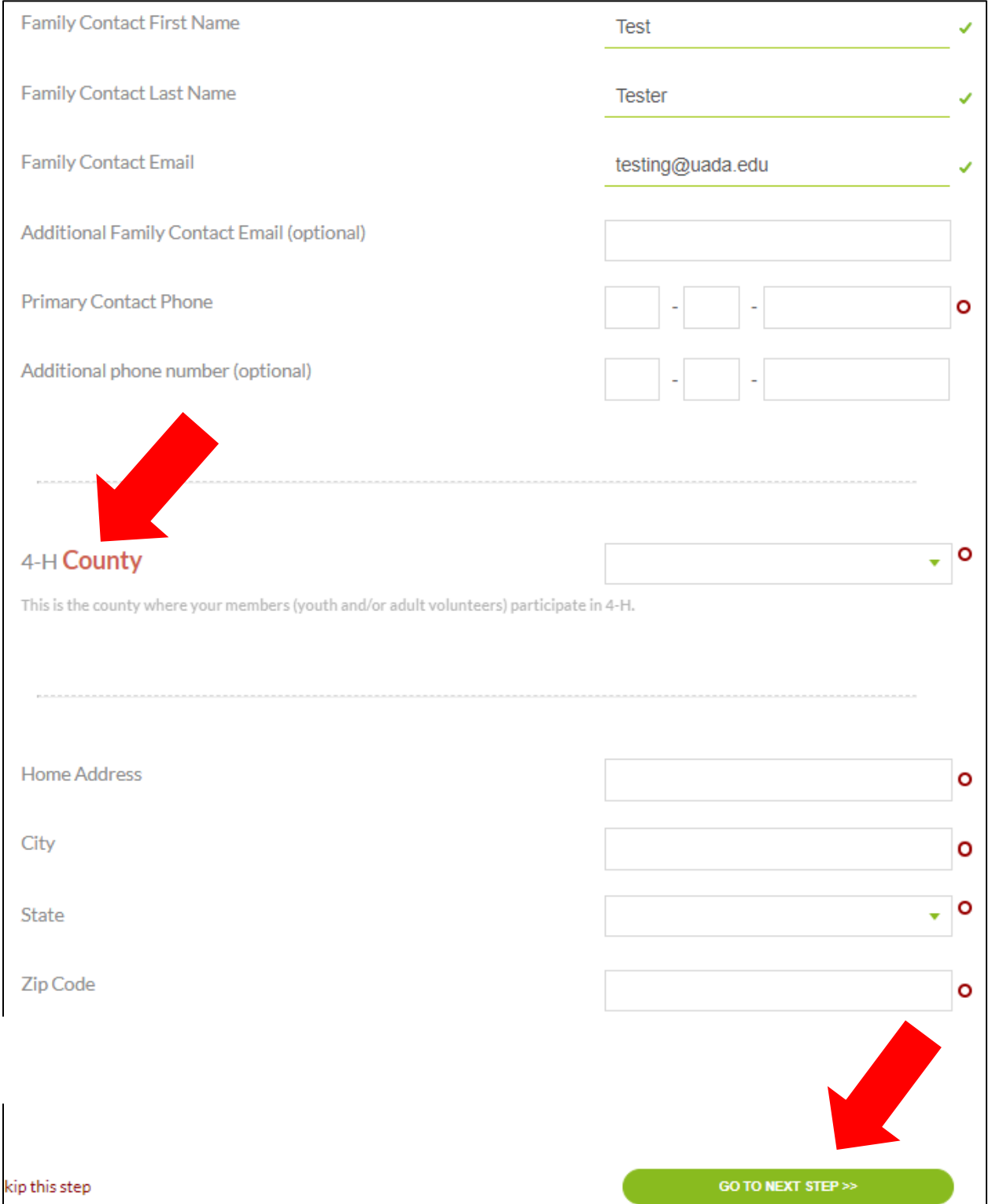

5) Next, fill out the Member Information page for the first member of your family. Pay particular attention that you select the 4-H County where the member is actively participating in 4-H. Click *Go to Next Step* at the bottom of the page after completing the information.

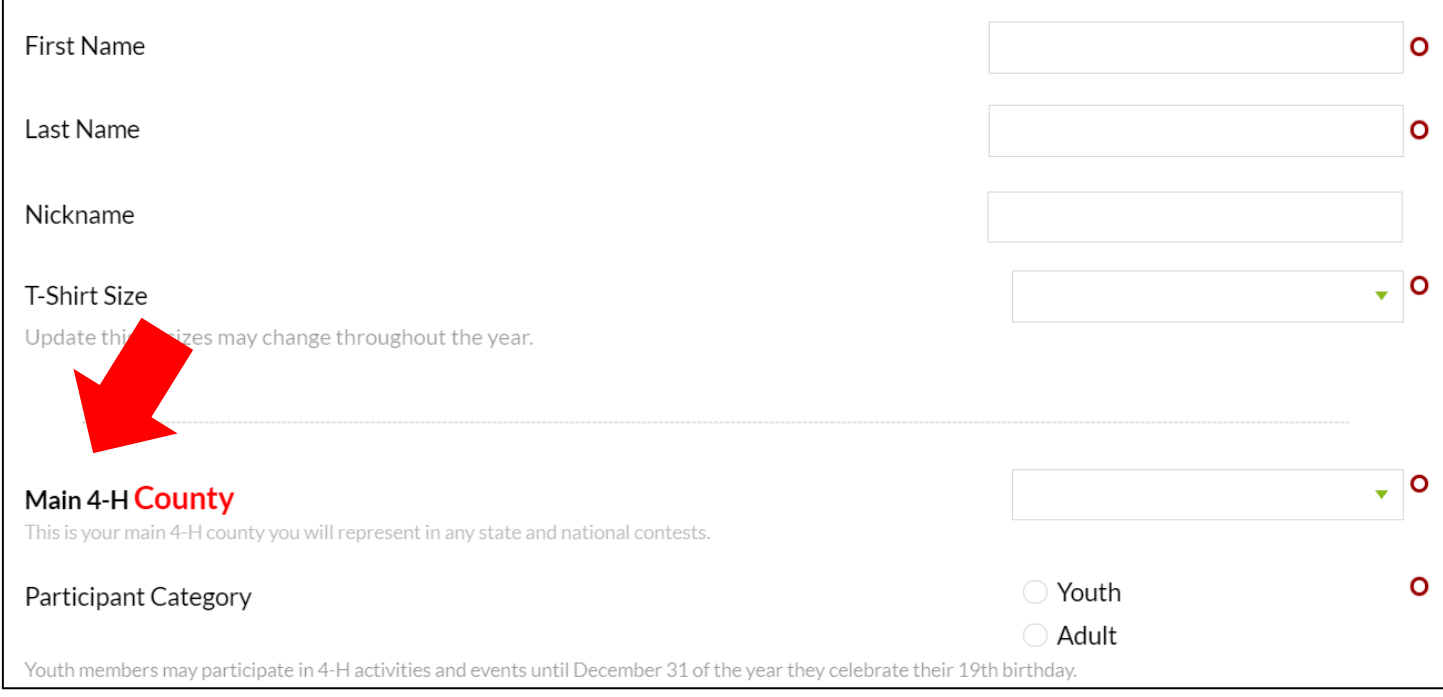

6) Next, fill out the clubs you attend in your county. Click *Go to Next Step.*

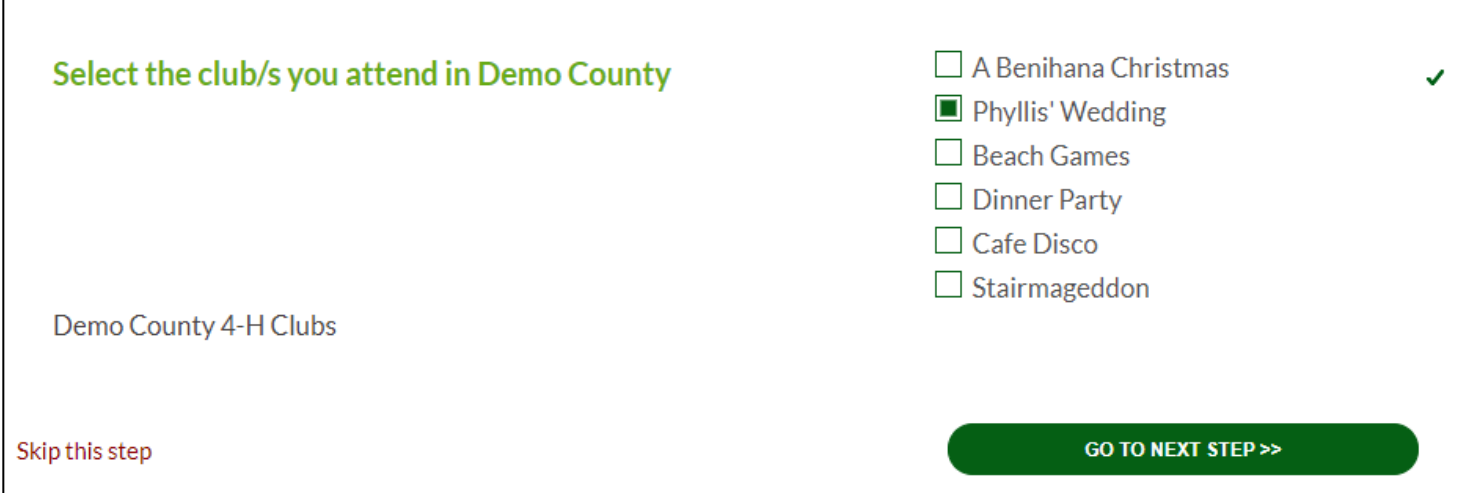

7) Next, 4-H youth will select their project areas. These is a link to purchase 4- H project books corresponding to your projects. You can also contact your county office to see if they already have project books available.

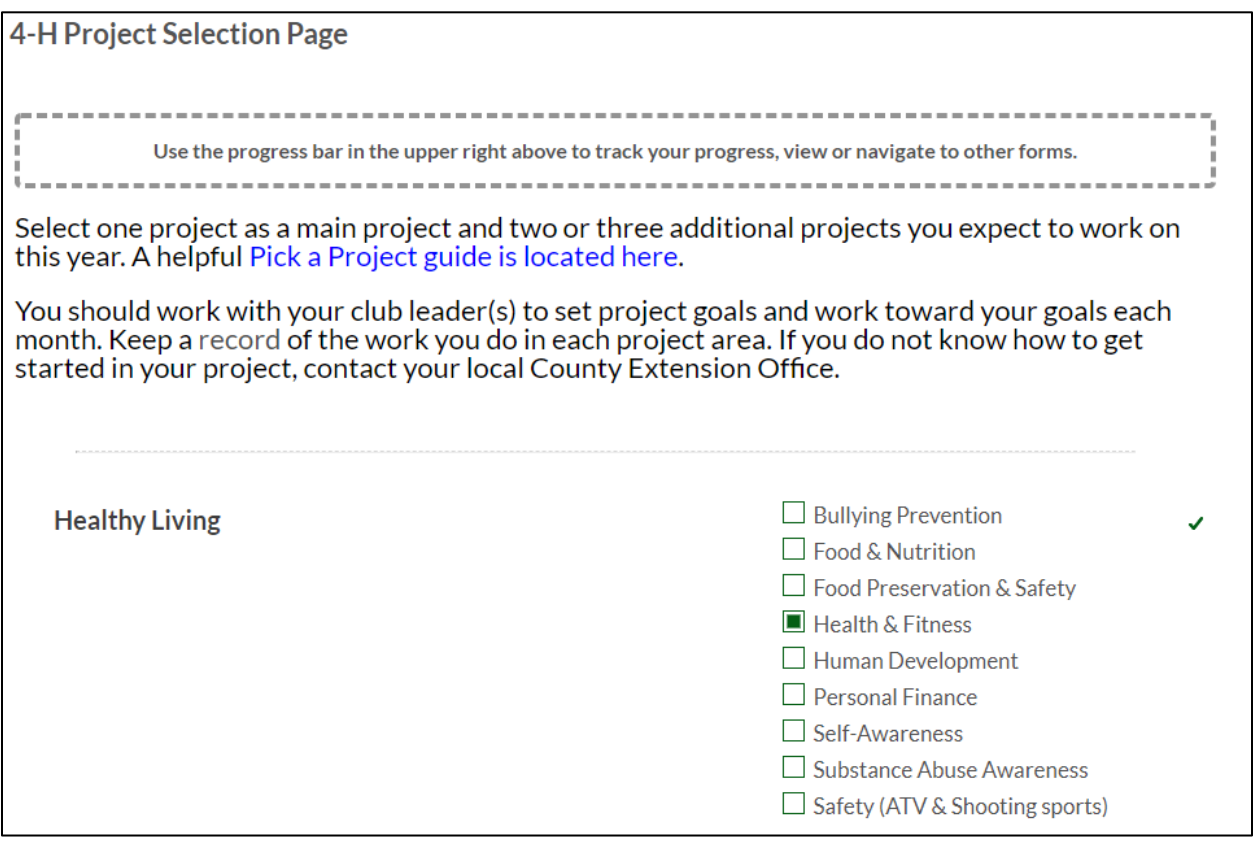

8) Next, complete the:

- Medical Information
- Code of Conduct
- Publications, Video, Internet Consent, and Release Agreement for Youth
- Equine Activities Risk and Release Agreement
- Shooting Sports Activities Risk and Release Agreement

You must sign each form to complete your enrollment.

9) The next form is the Event Registration page. This page will be blank when you first register. You must be confirmed as an active 4-H member by your county extension office before you can register for 4-H events. After they go

in the system and approve you as an active 4-H member, you will be able to come back to the Event Registration page to sign up for more events.

- 10) The final page is the Checkout form, which you will return to in the future.
- 11) After you click *Go to Next Step*, a box will pop up asking if you want to add another family member. Add a family member account for however many members of your family you need to enroll.

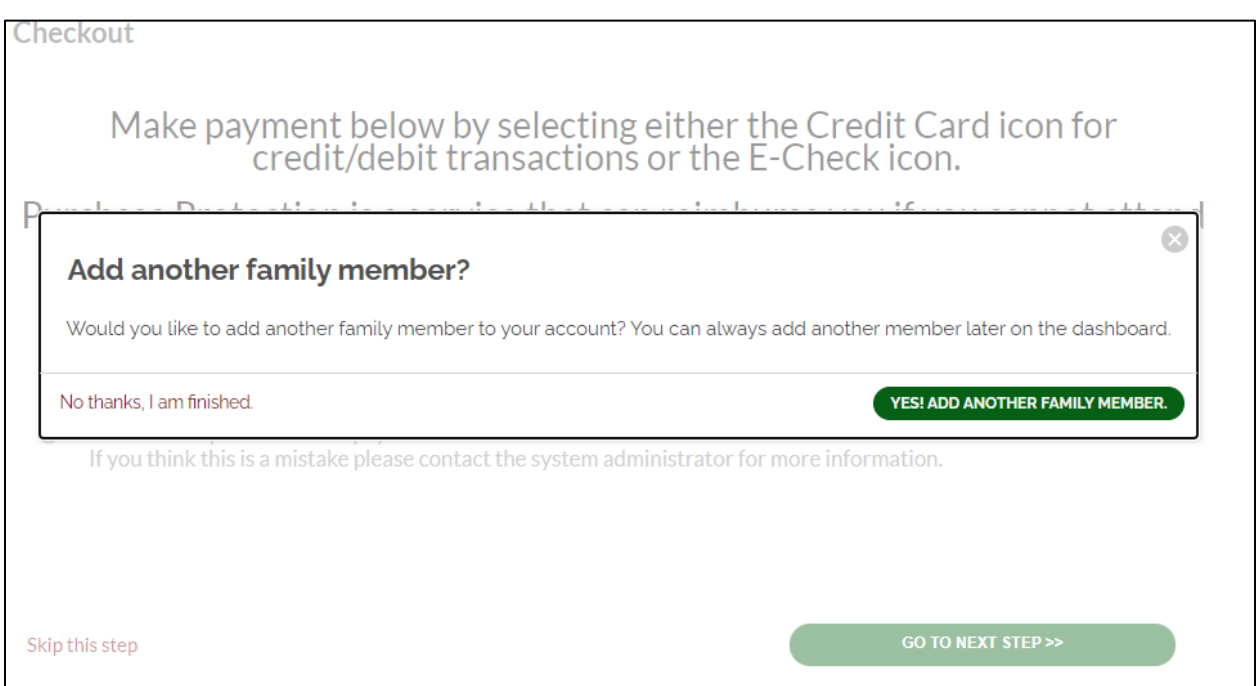